### 特集《良い明細書の作成方法》

# **特許明細書作成支援ツール 「Patent Editor」について**

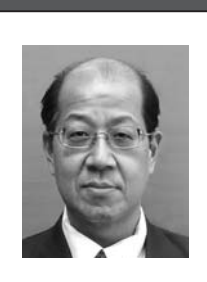

株式会社ハイパーテック 代表取締役 **小川 秀明**

# 目 次

- 1.はじめに
- 2. 特許明細書作成支援ツールの開発の経緯
- 3.特許明細書作成支援ツール「Patent Editor」とは
	- $3 1$ . Patent Editor 概要
	- 3-2. クレームマップ機能
	- 3-3. Patent Editor を使用する前の準備および注意 事項
- 3-4. Patent Editor の操作方法
- 4.ユーザの声
- 5.あとがき

#### **1.はじめに**

 現在,特許の重要性が高まっており,実際にアイデ アを特許の強さを決める明細書として作成するには, 技術知識のみならず法律知識も必要になってきます。 しかしながら,明細書を作成する技術者には,特許法 等の法律知識不足や特許作成能力が問われるため、知 的財産権の権利化がスムーズにいかない場合が多いよ うに思われます。

 また,特許法の法改正も頻繁に行われ,特許庁から 審査基準や審査の運用基準などが出されるごとに明細 書作成者は,それらを習得し明細書作成に反映させな ければならない状況にあります。そのために明細書作 成を煩雑な作業にし多大な時間を要していました。し かし、この明細書作成には、定型的な作業も多く、現 在,定型的な作業を補佐するソフトウェアツールは数 社から発売されており体裁を整えた明細書を特許庁に 出願する際には便利に思われます。

 一方,特許の強さ,即ち明細書の品質向上を補佐す るソフトウェアツールは,現状,見当たりません。当 社では,弁理士の法律知識,ノウハウを導入して明細 書品質を向上し,パテント時代の企業,特許事務所, 個人発明家の要望に応えるソフトウェアツールを目指 し開発を行いました。開発にあたっては,大手家電メー カの研究所と共同で,品質の高い明細書作成を目標と

しました。今回,開発した特許明細書作成支援ツール 「Patent Editor」は、既に、多くの企業や、大学等に 使用されています。

 ユーザからのお声も含めて Patent Editor の実際の 機能,操作方法等の紹介をさせて頂きます。

#### **2.特許明細書作成支援ツールの開発の経緯**

1999 年当時,大手メーカでは研究者・技術者は発 明のポイントをまとめた発明提案書を作成して,それ を基に知財部門担当者あるいは弁理士が特許明細書に まとめ上げることが主流だった。こうすれば,特許明 細書作成に時間を取られることなく本来の研究・技術 開発に専念できるため効率が良いと思われていたので ある。

 しかし,ハイパーテックの設立者である代表取締役 の小川睦美は疑問を持った。強い特許により研究開発 する技術を守るためには,その技術を熟知した研究者・ 技術者が特許明細書を作るのは当然のことなのに、な ぜできないのか?と。

 リサーチの結果,研究者・技術者は(1)通常業務 に終われて明細書を作成する時間がない, (2)権利範 囲を拡げるなど明細書の品質を上げる方法を知らな い,などの理由に気づいた。そこで,これらの問題 を効果的に解決するための特許明細書作成支援ツール 「Patent Creator 3」(**図 1**)の開発に着手した。同時期 に大手家電メーカで特許関連業務を経験してきた小川 秀明が同社に入社したことも転機となり,6 ヶ月の開 発期間を経て世に送り出すことに成功した。

 本ソフトはマイクロソフト製 Word に特許明細書作 成を支援するメニューが追加され,特許明細書の作成 効率化を支援する各機能や品質向上を支援する各機能 を利用することができる。

\*

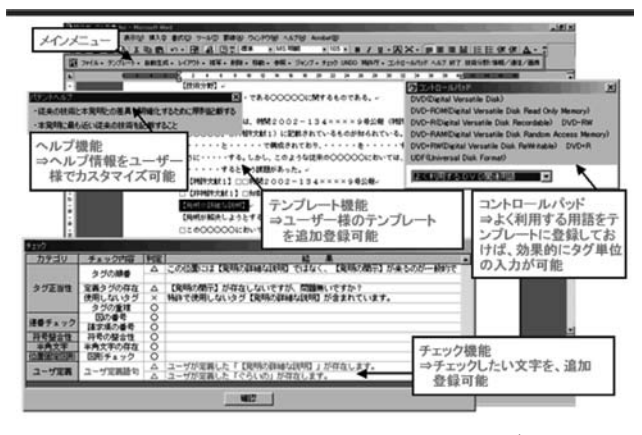

**図 1 Patent Creator 3 画面イメージ**

 その後も Patent Creator の販売を継続していたが, 2001 年に大手家電メーカ P 社の研究所知的財産権部 門に所属する Y 氏よりアクセス頂いたことで再び転 機を迎えることになった。

P社でも前述の特許に関する問題を抱えており, 知 的財産権部門を悩ませる問題であった。その時,たま たま Patent Creator を購入した Y 氏はソフトウェアの コンセプトに感銘を受けて,P 社の特許を強化するべ くハイパーテックへアクセスすることとなった。両 者でミーティングを重ねた結果,Patent Creator を P 社仕様にカスタマイズすることとなり,ソフト名は Patent Editor に決まった(**図 2**)。

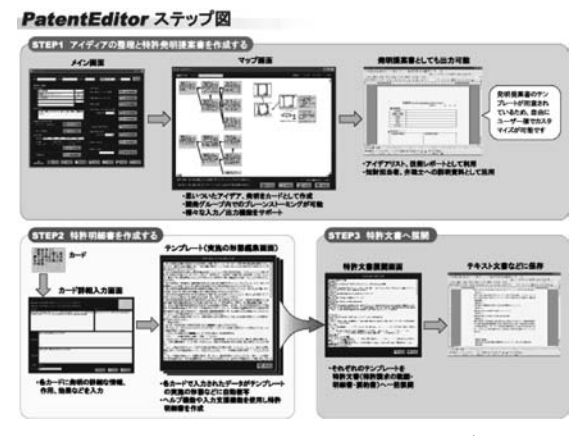

**図 2 Patent Editor 画面イメージ**

Patent Editor は、アイデアや特許請求項の拡張展開 /整理に有効な"カード機能"やカードの内容をもと に発明提案書や明細書を自動作成する"テンプレート 出力機能"を持つことに大きな特長がある。技術者・ 知財部・弁理士間の連携をスムーズにし,アイデアの 整理・共有化特許文書作成の効率化・ミスの削減, 特 許データを資産化することでお客様の特許品質向上を サポートすることができる。

ただ. 本ソフトはP社との契約により. 開発後3 年間は一般向けに販売することができなかった。P 社 への独占販売契約が切れた 2004 年に一般消費者向け に販売することとなった。

**表 1 ハイパーテック特許製品開発の歴史**

| 年 月                                                  | 内<br>容                                                       |
|------------------------------------------------------|--------------------------------------------------------------|
| 1999年                                                | Patent Creator for Windows<br>98 発売                          |
| $2001 \text{ } \text{#} \sim 2003 \text{ } \text{#}$ | Patent Editor Ver 1.0,<br>Ver1.1, Ver1.5 を P 社 と 共<br>同開発    |
| $2004 \text{ } \text{#} \sim 2006 \text{ } \text{#}$ | Patent Editor Ver 2.0.<br>Ver3.0 一 般 販 売 開 始.<br>VersionUP 等 |
| 2007年                                                | Patent Editor Ver 4.0 (Vista<br>対応版) 販売開始                    |

# **3.特許明細書作成支援ツール「Patent Editor」 とは**

# **3 - 1.Patent Editor 概要**

Patent Editor (パテントエディタ)は、思いついた アイデアをノートやホワイトボードに書き込んでいく ような感覚で,パソコンの画面内にカード形式で整理 記入が行え、かつ、それぞれのアイデア(または請求 項)に、その作用や効果の情報をあらかじめきっちり と記入しておくことで,その情報が必要な箇所へ自動 引用され,明細書文書が半自動で効率良く作成される …というような,アイデアの多面的な展開/整理や強 い特許請求の範囲の検討から,明細書等の特許文書の 作成までを支援するソフトウェアです。

 アイデア検討会でプロジェクターと併用しホワイト ボード代わりに活用,技術者のアイデア検討時の整理 展開ツールとして活用,アイデアマップの作成から発 明展開を行い,強いクレーム(請求項)体系を考える 際の支援ツールとして活用、明細書作成業務の効率化 に活用. 明細書作成知識の学習に活用…といったよう なご利用が可能です。

Patent Editor の一番の特徴は,できるだけ権利行使 に強いクレーム(請求項)を作成できるようにクレー ムマップ機能を開発した。ここでは,クレープマップ 機能について説明する。

#### **3 - 2.クレームマップ機能**

**図 3** は,本ソフトウェアのメインとなる「特許請求 項」を作成するための画面である。KJ 法をイメージ して頂くと分かりやすい。**図 3** の画面でクレーム体系

を視覚的に作成することが可能になる。特許発明とい うのは「特許請求の範囲」に記載された技術的思考と して表現されているので,侵害製品とみなされる「物」 から,その「物」の中に隠されている技術を抽出する ことがまず必要である。そして、抽出された「技術」 が「特許請求の範囲」に記載された技術的思想に包含 されることを示すことによりこの作業は完了する。

この逆でないことに注意してほしい。すなわち、技 術的思想を「物」に解釈し直すのではない。これは, 発明が技術的思想であり,製品に存在している技術は その下位概念であるからである。通常,技術者が頭の 中の考え. ワープロ(マイクロソフト製 Word 等)で 記載する作業は容易なことではない。実際に製品に内 在している技術を抽出する作業は難しい。クレーム マップ機能は,技術を知るために製品に存在する事実 から生じる現象を把握できるよう視覚的に整理し、そ の現象を通じて製品に存在する技術をイメージできる ようになっている。

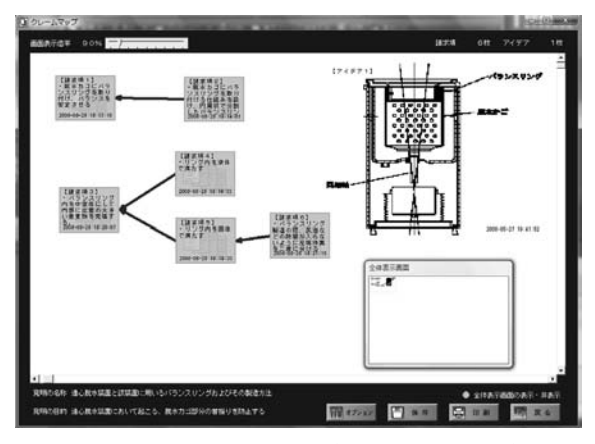

**図 3 クレームマップ(請求項作成画面)**

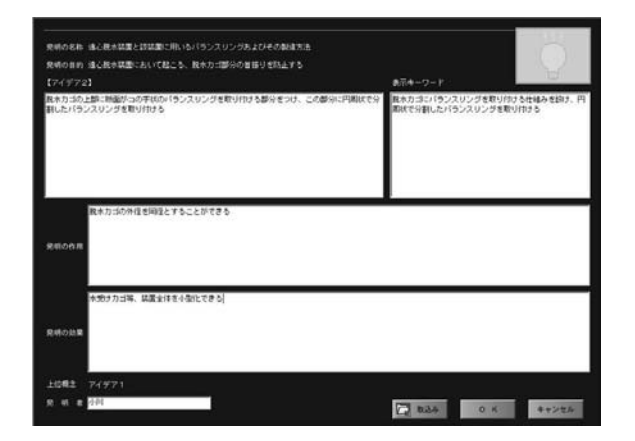

**図 4 請求項詳細入力画面(各請求項ごとに記載する。)**

**図 4** の特徴は,明細書の記述において,請求項と それに対応した,発明の作用と効果,これが明細書の 中で 1 つのストーリーとしてきっちりと対応関係にあ ることが明細書即ち,発明の完成度において非常に重 要なポイントになるため、この3つが、この請求項に 対応した作用,効果を 1 つの画面(**図 4**)で作成する ことは,大きな意味があります。

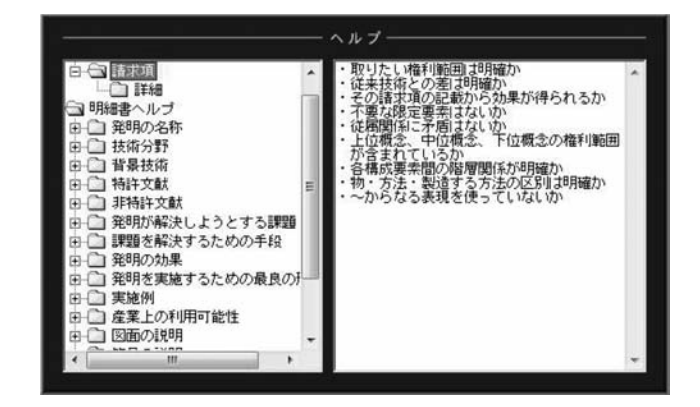

**図 5 ヘルプ画面(1)**

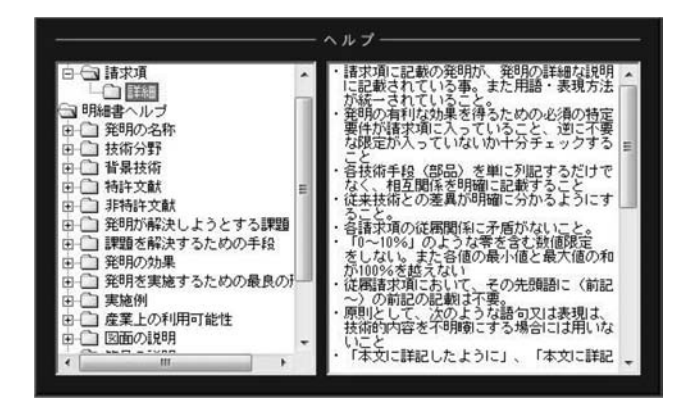

**図 6 ヘルプ画面(2)**

 また,請求項の作成時に注意すべき,注意事項が**図 5**,**図 6** と同画面にヘルプ情報として表示される。こ のように、他の請求項についても同様に仕上げ、内容 が確定すれば、最終的に、Patent Editor は、明細書の それぞれ必要なところに入力した内容等が反映されて いきます。

# **3 - 3.Patent Editor を使用する前の準備および注意 事項**

特許制度は、新しい発明を開示する代償として、そ の発明を独占的かつ排他的に実施する権利を付与する 制度です。この独占的かつ排他的に実施する権利であ る特許権を取得するためには,特許庁(日本国内出願 の場合)に対して、一定の手続きが必要です。その際 に,必要となる手続きとして特許出願があり,書面に よらなければなりません(書面主義)。この特許出願 には,願書(※ 1),特許請求項,明細書,必要な図面, 要約書が必要です。Patent Editor では、特許請求項, 明細書,要約書の作成を支援している。

特許請求項および明細書には、「特許請求の範囲」「発 明の名称」,「技術分野」「発明が解決しようとする課 題」,「課題を解決するための手段」,「図面の簡単な説 明」等を記載します。これらの中でも,「特許請求の 範囲」は最も重要で権利範囲を確定するものです。ま た,「発明を実施するための最良の形態」は,発明の 内容を理解して再現できるよう明確かつ十分に記載す ることが求められます。

 必要な図面は,発明の内容を理解しやすくするため の補助的な役割があります。したがって,この図面 は,必要であれば願書に貼付する書類です。(Patent Editor では、図面の編集機能はありません。)

 要約書は,発明の概要を記載したもので,技術的範 囲を定める場合に考慮される明細書とは異なり. 専ら 技術情報として利用されるものです。「技術的範囲」 とは,簡単にいえば,権利範囲をいいます。

以降、明細書作成時の注意事項に関して述べます。 まず,明細書全体の構成を**図 7**,**図 8** に示します(特 許庁資料 引用)。

(※1)願書には、特許出願人の氏名又は名称及び 住所又は居所,発明者の氏名及び住所又は 居所を記載します。

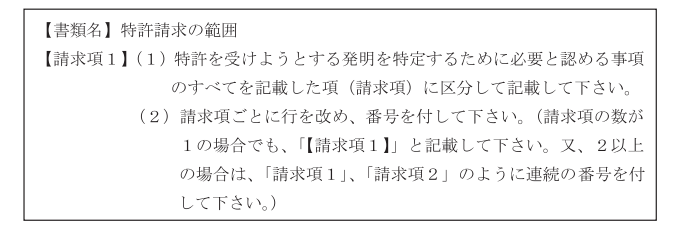

**図 7 明細書の構成(特許請求の範囲)**

| 【書類名】明細書                         |
|----------------------------------|
| 【発明の名称】(発明の内容を簡単に表したものを記載して下さい。) |
| 【技術分野】                           |
| [0001]                           |
| 【背景技術】                           |
| [0002]                           |
| 【発明の開示】                          |
| 【発明が解決しようとする課題】                  |
| [0003]                           |
| 【課題を解決するための手段】                   |
| $[\cdot \cdots]$                 |
| 【発明の効果】                          |
| $[\cdot \cdots]$                 |
| 【発明を実施するための最良の形態】                |
| $[\cdot \cdots]$                 |
| 【実施例】                            |
| $[\cdot \cdots]$                 |
| $[\cdot \cdots]$                 |
| 【産業上の利用可能性】                      |
| $[\cdot \cdots]$                 |
| 【図面の簡単な説明】                       |
| $[\cdot \cdots]$                 |
| $\sqrt{21}$                      |
| 「~を示した平面図である。」のように記載します。         |
| 121                              |
| 「~を示した断面図である。」のように記載します。         |
| 【符号の説明】                          |
| $[\cdot \cdots]$                 |
| 1                                |
| $\overline{2}$                   |
| 3                                |
|                                  |

**図 8 明細書の構成(明細書)**

#### **3 - 4.Patent Editor の操作方法**

 それでは,実際に Patent Editor を使用して,特許 明細書を作成する手順を見てみます。

1)Patent Editor を起動します。

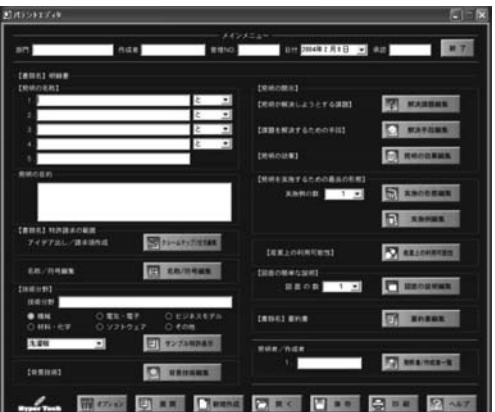

2)発明の名称を入力します。複数の名称を入力する 場合には,「と」,「または」などの接続詞を選択し ます。

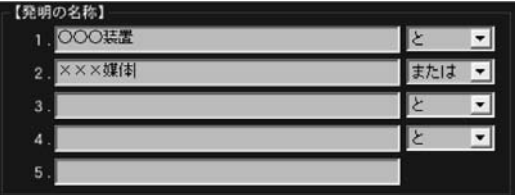

3)発明の目的を入力します。

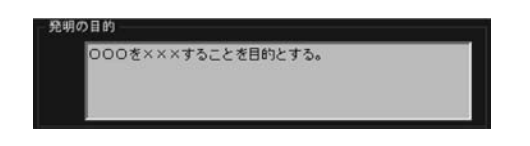

4) 图 キャング エレて,「クレームマップ編集画面」 を表示します。

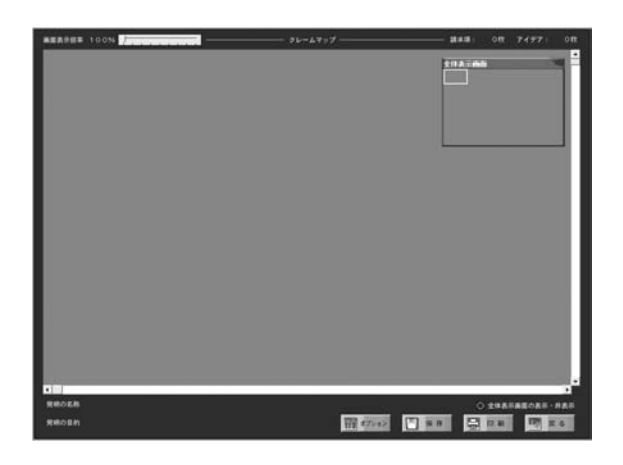

5)背景上で右クリックして,「請求項追加」または「ア イデア追加」を選択します。「請求項追加」によっ て,請求項を記述するためのクレームカードを追 加することができます。同様に,「アイデア追加」 によって,アイデアを記述するためのアイデアカー ドを追加することができます。

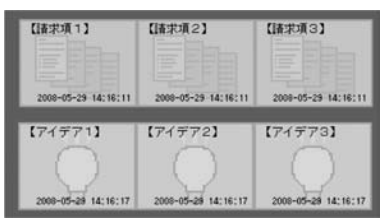

6)ブレインストーミングなどによってアイデアが浮 かんだら,アイデアカードをどんどん作成してい きます。この時点で,アイデアの質を気にする必

要はありません。

 クレームカードもアイデアカードも画面上に自由 に配置したり,サイズを変更したりすることがで きるので,思いのままカードを使用します。

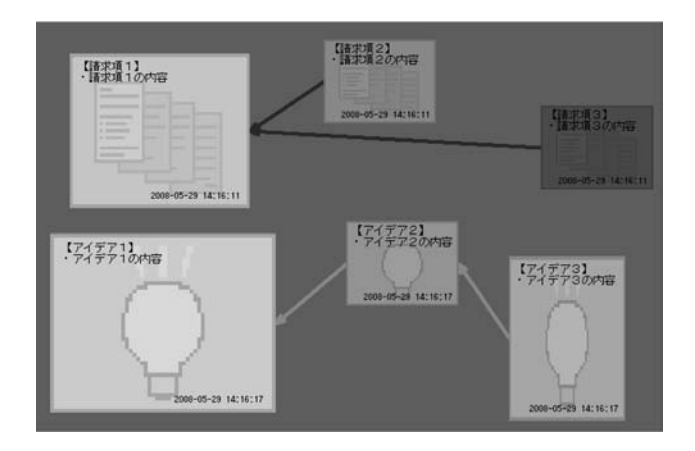

 カードをダブルクリックすれば,直接文字を入力 することができますし、右クリックで,「詳細入力」 を選択することにより,詳細な情報を入力するこ とができます。

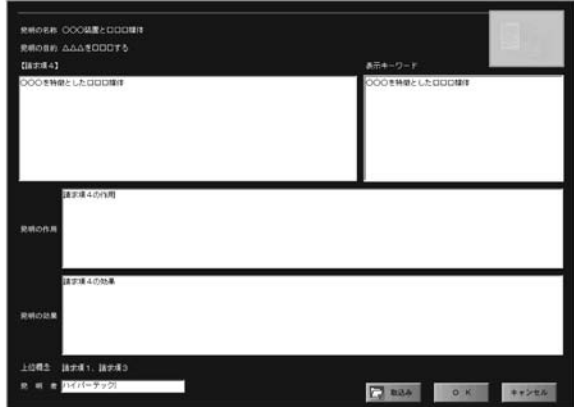

7)充分にアイデアが出揃ったところで,アイデアカー ドの中から発明になりそうなものを抽出します。 それらのカードを選択してから右クリックして, 「請求項に変換」を選択して,アイデアカードをク レームカードに変換します。

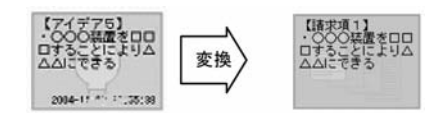

8)請求項の内容によって上位概念,下位概念に分類 して,矢印で接続することができます。例えば, 請求項1を請求項2の上位概念にするなら、右ク リックして,「上位概念の選択」→「請求項 1」の 順に選択します。

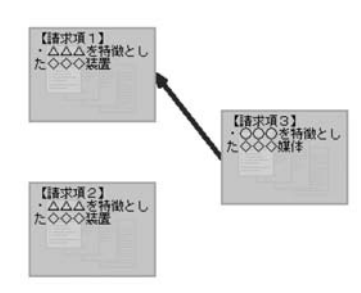

- 9)作業が完了したら, を押して,メイン画面 に戻ります。
- 10) © \*\*\*\*\*\* または ? \*\*\*\*\*\* を押して, 【背景技術】 と【発明が解決しようとする課題】を編集します。 テンプレート機能により,請求項の内容などを反 映した文章が予め入力されているので,その文章 を編集します。

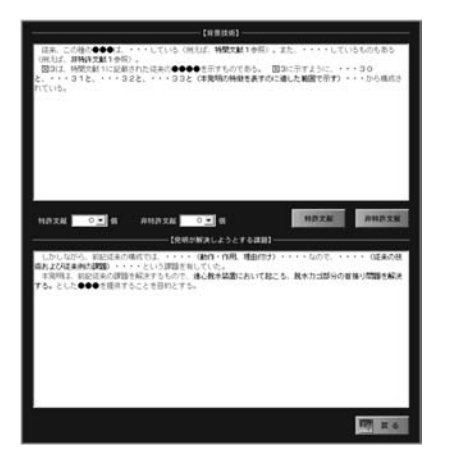

11) 2 第第七で,【課題を解決するための手段】 を編集します。テンプレート機能により,請求項 の内容などを反映した文章が予め入力されている ので,その文章を編集します。

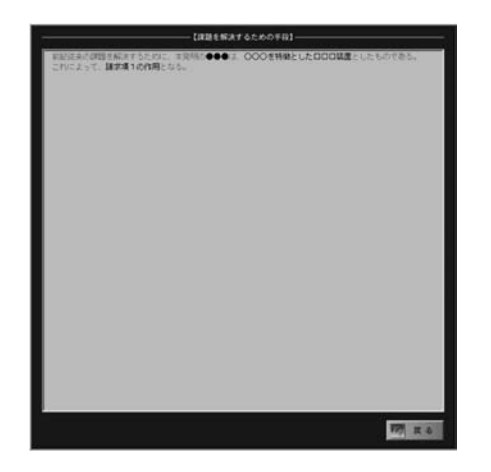

12) ロ · · · · · · · · を押して, 【発明の効果】を編集します。 テンプレート機能により,請求項の内容などを反 映した文章が予め入力されているので,その文章 を編集します。

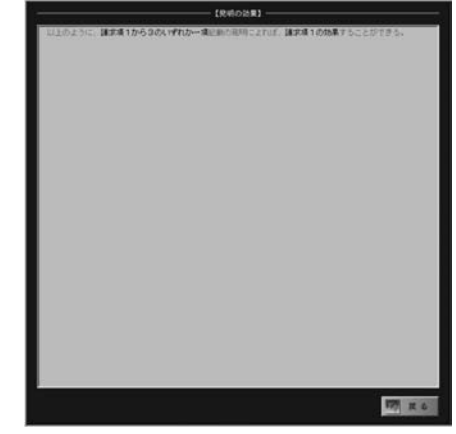

13) 高 エロコ を押して、【発明を実施するための最良 の形態】を編集します。テンプレート機能により, 請求項の内容などを反映した文章が予め入力され ているので,その文章を編集します。

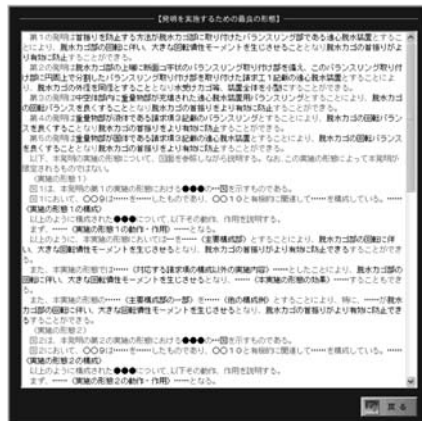

14) 日 \*\*\*\*\* を押して,【実施例】を編集します。テ ンプレート機能により,請求項の内容などを反映 した文章が予め入力されているので,その文章を 編集します。

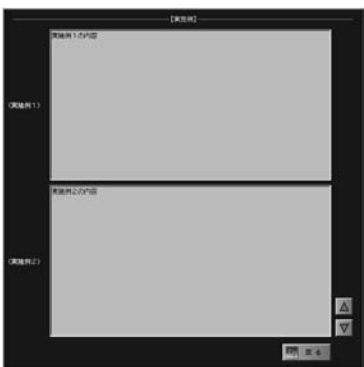

<u>15) 2 …………を押して,【産業上の利用可能性】を編 - 18</u>)作業が完了したら, メイン画面で<u>ロ …</u> を押すと 集します。テンプレート機能により,請求項の内 容などを反映した文章が予め入力されているの で,その文章を編集します。

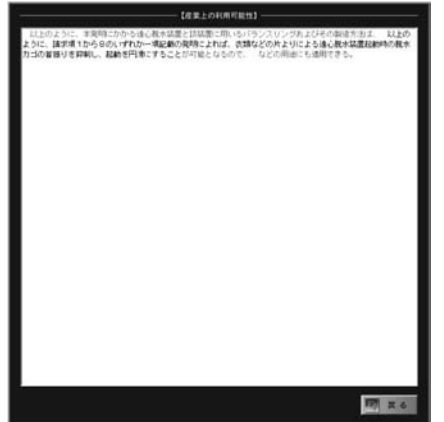

16) ロ ■ ■ を押して, 【図面の簡単な説明】を編集 します。テンプレート機能により,請求項の内容 などを反映した文章が予め入力されているので, その文章を編集します。

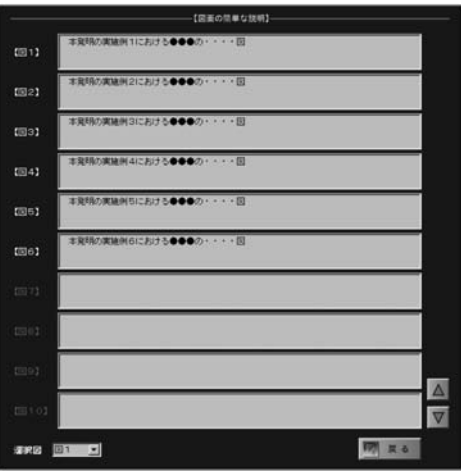

17) 5 ■ ■ を押すと完成した明細書の内容を編集 あるいは保存することができます。要約書は 400 文字以内で作成する必要があります。【請求項 1】 の内容が反映されています。

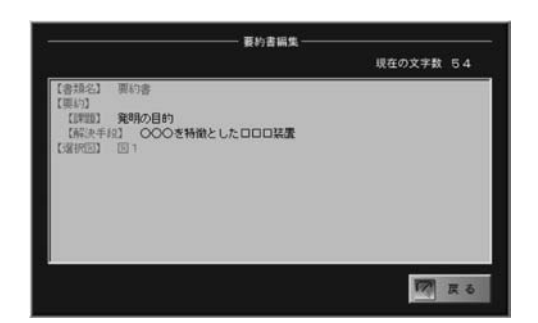

完成した明細書の内容を編集あるいは保存するこ とができます。

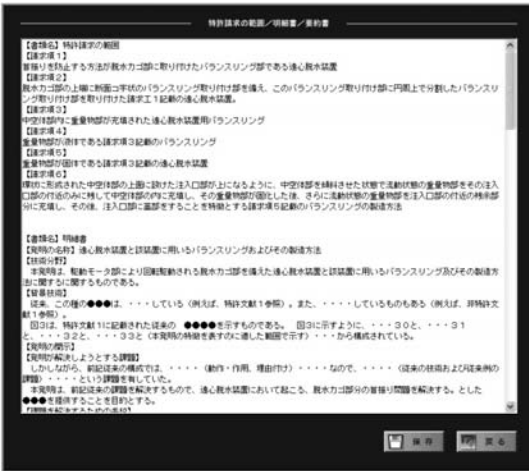

 以上で明細書の作成は完了です。ここでは説明して いませんが,その他にも明細書の解析機能など便利な 機能が満載されています。是非,実際に Patent Editor に触れてみて下さい。

## **4.ユーザの声**

Patent Editor を発売してから,ユーザからコメント を頂いたので紹介する。

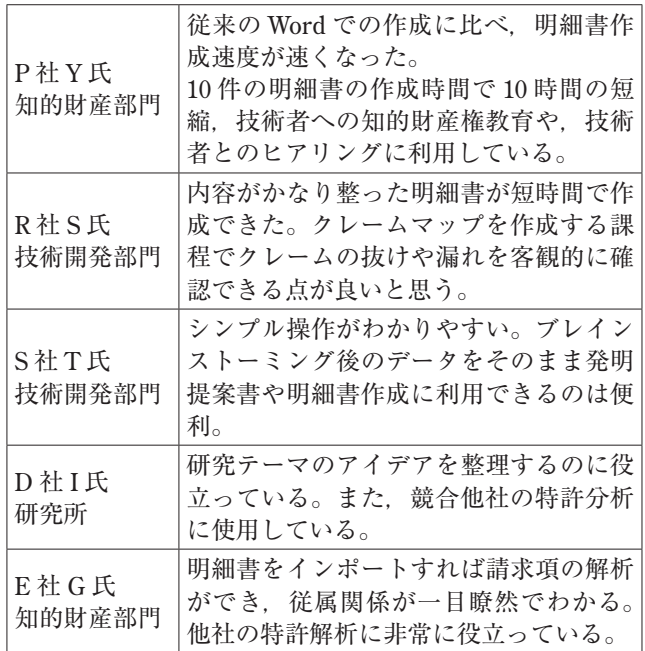

## **5.あとがき**

 特許権行使は明細書の作成からはじまっている。こ れから日本において特許権の行使が活発に行われるよ うになるだろうが,明細書の作成をおろそかにして, 権利行使がうまくいくということはありえない。ク レームの表現によっては,実際に相手が侵害している かどうかを確認することが困難であることがあり、ま た全く確認不可能であるような事態を招くこともあ る。これでは,何のためにたくさんのお金と時間をか けて出願したのかわからないことになる。発明は,で きるだけ権利行使可能な明細書にしなければならな い。今回紹介した「Patent Editor」は、少しでも品質 の高い明細書の作成を目標に定期的にバージョンアッ プを行っている。知的財産権は企業の重要な資産であ ることへの理解と,品質の高い特許明細書作成のお役

にたてることを願いつつ。

#### **【参考文献(順不同 敬称略)】**

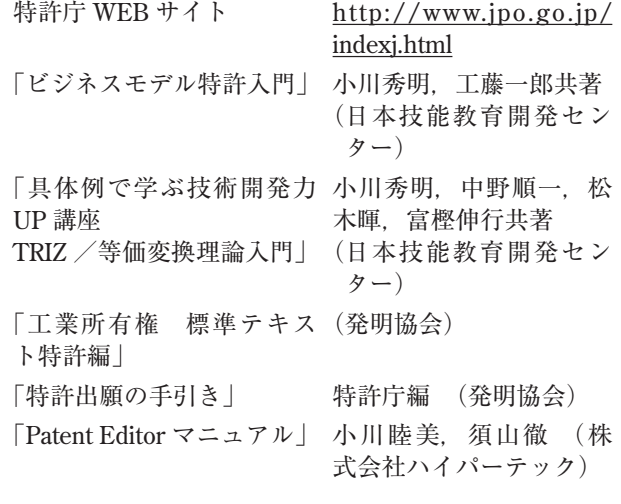

(原稿受領 2008. 6. 2)

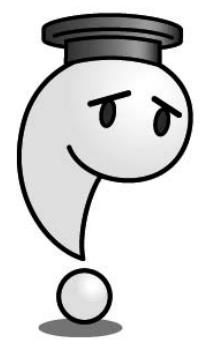